## **BRUKERHÅNDBOK** myBioness<sup>™</sup>

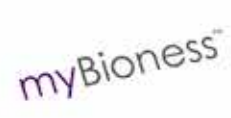

**At bioness** 

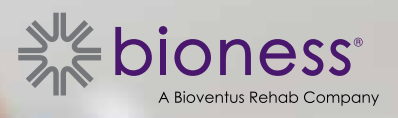

## Innholdsfortegnelse

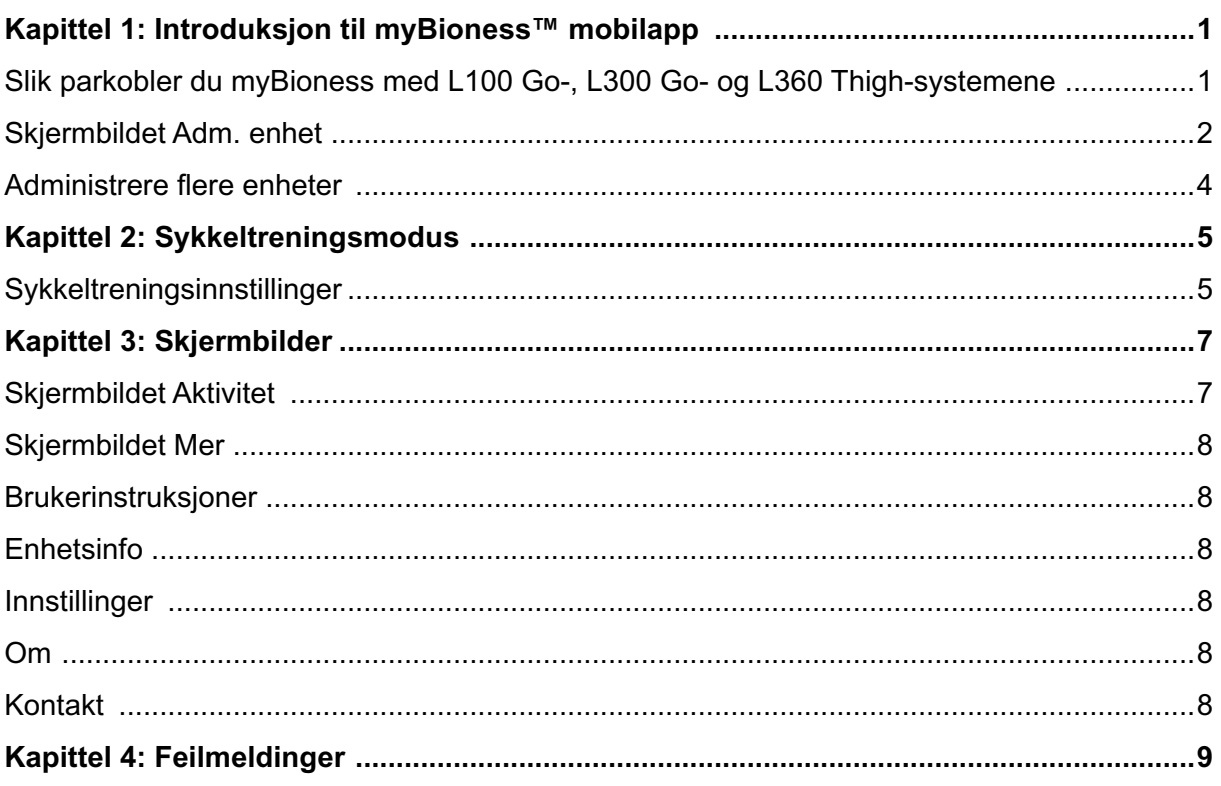

# Kapittel **1**

SKJERMBILDE FOR AKTIV

## **Introduksjon til myBioness™ mobilapp**

MyBioness-appen er en valgfri programvareapp for bruk med L100 Go-, L300 Go- og L360 Thighsystemer som kan lastes ned på en smarttelefon. Når den brukes med kompatible L100 Go-, L300 Goeller L360 Thigh-systemer, kan myBioness-appen gi funksjonelle kontroller, aktivitetssporingsfunksjoner og systemfeilmeldinger. Se brukerhåndboken som følger med systemet, for å få informasjon om drift, bruk og vedlikehold av L100 Go-, L300 Go- og L360 Thigh-systemene.

### **Slik parkobler du myBioness med L100 Go-, L300 Go- og L360 Thigh-systemene**

1. Trykk på myBioness-ikonet på mobilenheten for å starte appen.

**VIKTIG:** Bluetooth må være slått på for å parkoble appen med L100 Go-, L300 Go- og L360 Thighsystemene.

- 2. myBioness åpnes automatisk med skjermbildet Brukerinstruksjoner åpent. Følg parkoblingsinstruksjonene, og ha L100 Go-, L300 Go- og L360 Thigh-systemet klart til neste trinn. Trykk på Ferdig. Se figur 1-0.
- 3. Når skjermbildet Oppsett åpnes, trykker du på den grønne linjen med Bluetooth-ikonet. Se figur 1-1.

SKJERMBILDE FOR

4. myBioness vil gå inn i parkoblingsmodus. Se figur 1-2.

#### PARKOBLINGSINSTRUKSJONERINNLEDENDE PARKOBLING PARKOBLING **Q** Tautilioht ... 13:46  $48205 - 14$ OPPSETT **OPPSETT** BRUKERINSTRUKSJONER 尖 Instruksjoner for parkobling  $\Omega$ ᢙ Sørg for at stimulatoren er slått på. Trykk samtidig på knappene & og for å aktivere parkoblingsmodus Stimulatoren vil blinke grøntigult/rødt. Trykk på Bluetooth<sup>+</sup>-ikonet oppsettskjermbildet. . . . . . . . **NESTE** пI n E Mer Figur: 1-2 Figur: 1-0 Figur: 1-1

5. Sett legg-EPG i parkoblingsmodus:

SKJERMBILDE FOR

• Sørg for at EPG er festet til mansjettholderen. Trykk på strømknappen for å slå på EPG.

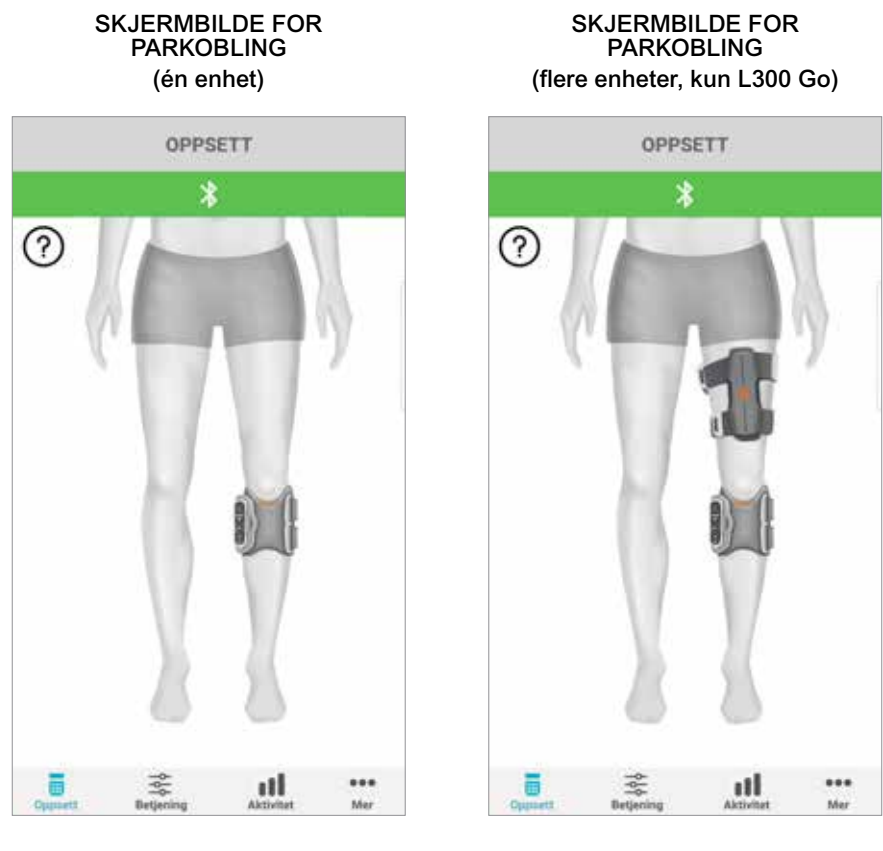

Figur: 1-3 Figur: 1-4

• Trykk samtidig på pluss- og minus-knappene på legg-EPG. EPG vil gå i parkoblingsmodus, og EPG-indikatorlyset vil vise et vekslende grønt, gult og rødt lys.

**Merknad kun til brukere av L300 Go- og L360 Thigh-systemer:** For brukere som kun bruker lår, følger du anvisningene i trinn 5 for lår-EPG.

- 6. Bluetooth-vinduet for parkobling vises. Trykk på Parkoble for å fullføre prosessen. Når parkoblingen er fullført, vil EPG-statusindikatorlampen vise et blinkende grønt lys, og de parkoblede L100 Go-, L300 Go- og L360 Thigh-systemene vises i skjermbildet Oppsett. Se figur 1-3 for én enhet eller figur 1-4 for to enheter på ett ben.
- 7. Når L100 Go-, L300 Go- eller L360 Thigh-systemet og myBioness er parkoblet, vil appen automatisk gjenkjenne og koble til systemet ditt neste gang appen åpnes.

**Merknad kun for L300 Go-brukere:** Hvis en lår-EPG og/eller fotsensor er parkoblet med legg-EPG, vises ikonene for disse elementene automatisk i skjermbildet Oppsett.

#### **Skjermbildet Adm. enhet**

Skjermbildet Adm. enhet kan åpnes ved å trykke to ganger på et av enhetsikonene fra skjermbildet Oppsett eller ved å trykke på ikonet Betjening i menyen nederst på skjermen. Hvis bare én enhet er tilkoblet, vises skjermbildet som vises på figur 1-5. Hvis mer enn én enhet er tilkoblet, vises skjermbildet som vises på figur 1-6.

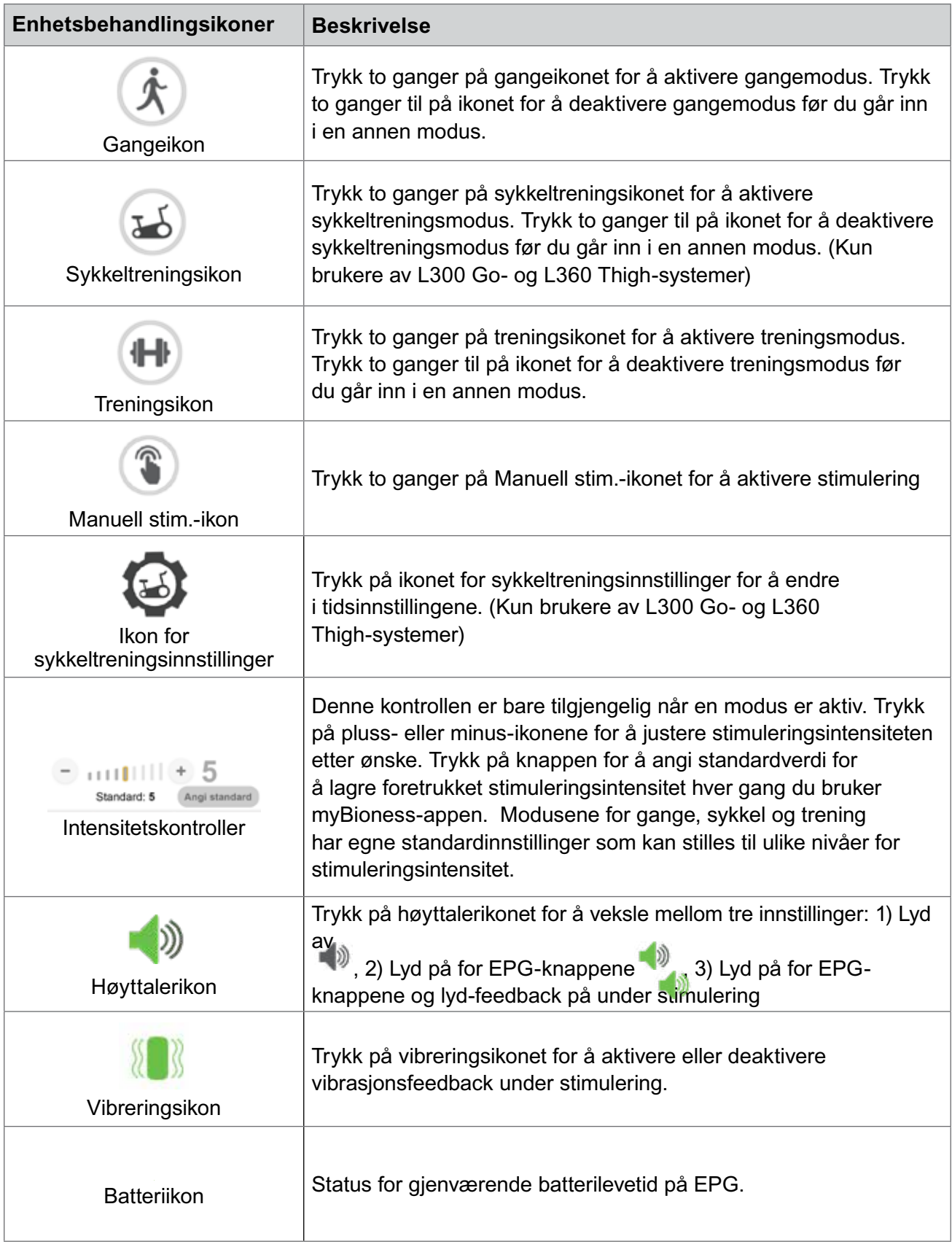

Tabell 1: Ikonbeskrivelser

**Merk:** Et grønt ikon viser når en modus er aktiv.

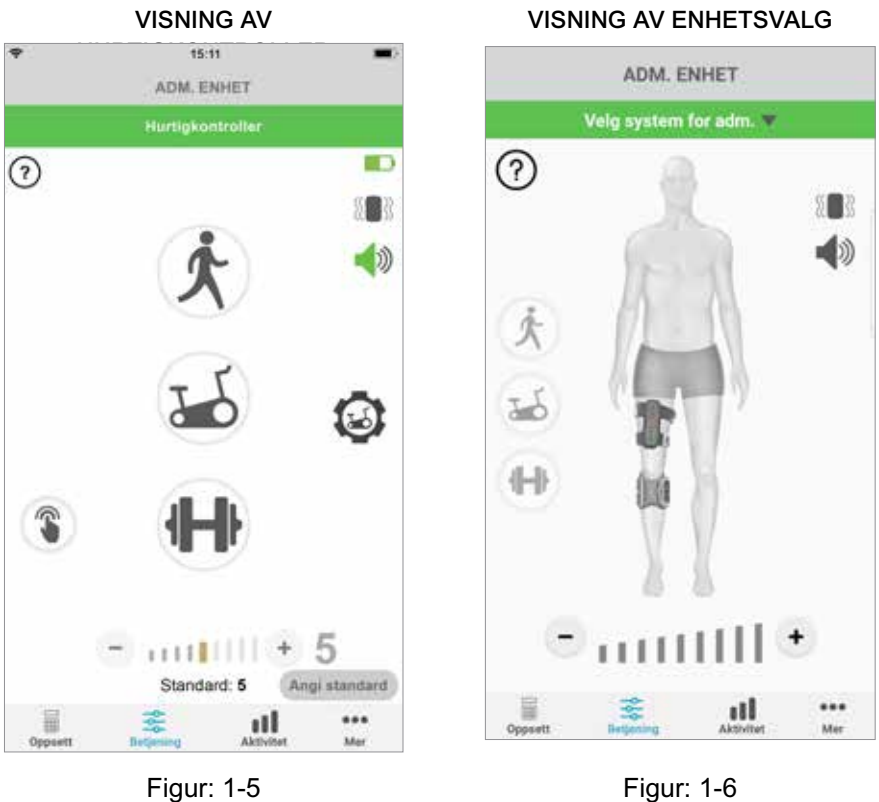

#### **Administrere flere enheter**

Hvis du skal koble sammen mer enn én enhet, åpner du skjermbildet Adm. enhet som vises på figur 1-7. Du kan administrere hver enhet enkeltvis eller gjøre universelle endringer til alle tilkoblede enheter. Velg en enhet ved å trykke på den grønne linjen øverst i skjermbildet, og velg fra nedtrekkslisten som vist i figur 1-8. Valg av universelle kontroller vil muliggjøre håndtering av begrensede innstillinger for alle tilkoblede enheter.

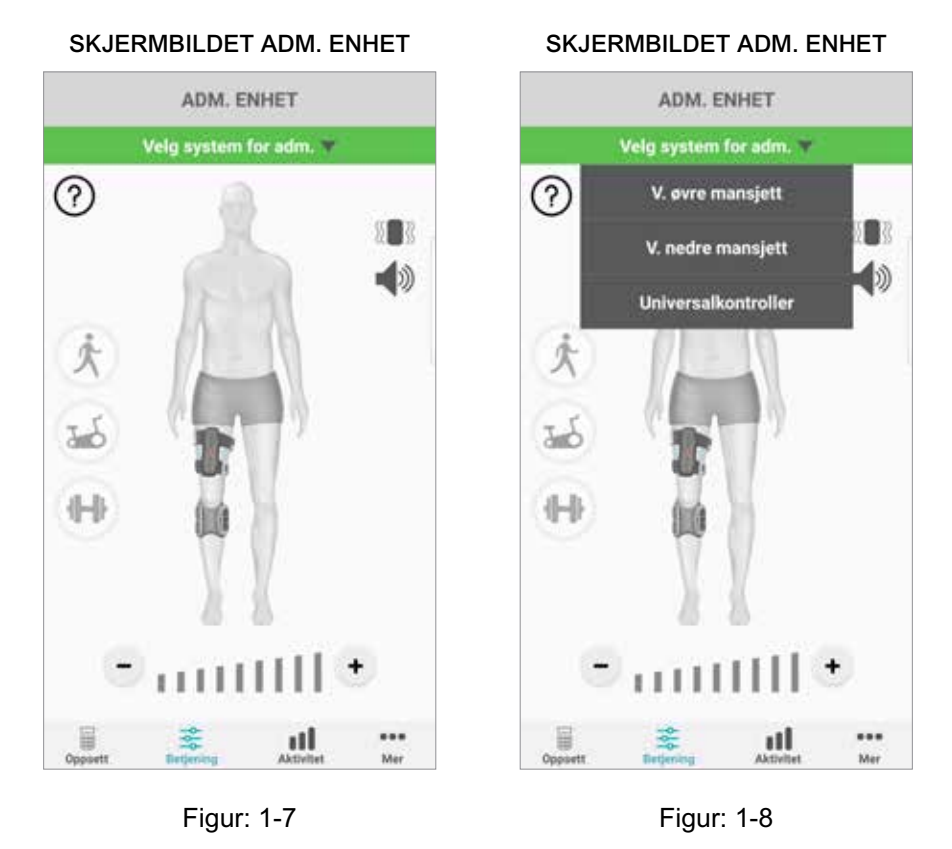

**VIKTIG:** Stimuleringsintensitet er kun en individuell enhetsadministrasjonsfunksjon. Velg ønsket enhet fra rullegardinmenyen "Velg system for adm.", og juster etter behov.

# Kapittel **2**

## **Sykkeltreningsmodus (Kun brukere av L300 Go- og L360 Thigh-systemer)**

Sykkeltreningsmodus brukes kun til å trene muskler mens du bruker en stasjonær sykkel. I sykkeltreningsmodus synkroniseres stimuleringen med rotasjonsposisjonen til sykkelkranken. Stimulering under sykkeltreningsmodus initieres ved pedalbevegelsen for å oppnå dorsalfleksjon og kneekstensjon eller -fleksjon under sykling. Sykkeltreningsmodus må aktiveres av helsepersonell på klinikken før du kan bruke den hjemme med myBioness-appen.

### **Sykkeltreningsinnstillinger**

Den stasjonære sykkelen på klinikken kan være litt forskjellig fra den du har hjemme, derfor må tidsberegningen for stimulering kanskje justeres. Dette kan gjøres i sykkeltreningsinnstillingene.

**Merk:** Det er ikke sannsynlig at det må gjøres store endringer for start- og stopp-posisjon for stimulering. Foreta små justeringer til du er komfortabel med kontrollene for sykkeltreningsmodus.

1. Start med å plassere føttene på pedalene. Plasser foten for den berørte siden oppå kranken. Se figur 1-9.

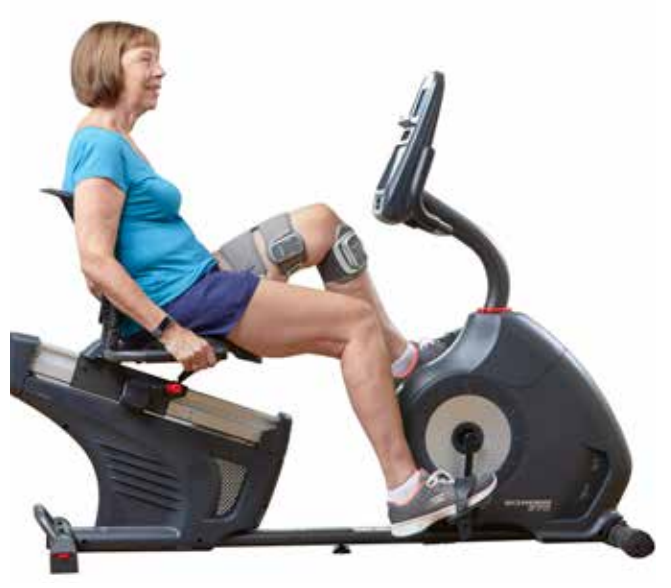

Figur 1-9: Fot- og pedalposisjon ved oppstart

- 2. Aktiver sykkeltreningsmodus ved å dobbeltklikke på sykkeltreningsikonet. Se figur 1-10.
- 3. Start syklingen. Det kan ta opptil tre rotasjoner før stimuleringen starter.
- 4. Trykk på ikonet for sykkeltreningsinnstillinger på skjermbildet Adm. enhet. Se figur 1-10.
- 5. Bruk pilknappene til å justere posisjonen der stimuleringen skal starte og stoppe.

**Merk:** Den grønne pedalen indikerer posisjonen i syklusen der stimuleringen skal starte, og den røde pedalen indikerer posisjonen der stimuleringen skal stoppe.

6. Hvis du bruker flere enheter (f.eks. mansjett oppe og nede), skal du følge trinn 1–5 for å programmere hver enhet enkeltvis. Se delen "Administrere flere enheter" over.

- 1. Trykk på X-knappen  $\mathbb X$  for å lukke sykkeltreningsinnstillingene. Se figur 1-11.
- 2. Etter treningsøkten skal sykkeltreningsmodusen slås av ved å dobbeltklikke på sykkeltreningsikonet.

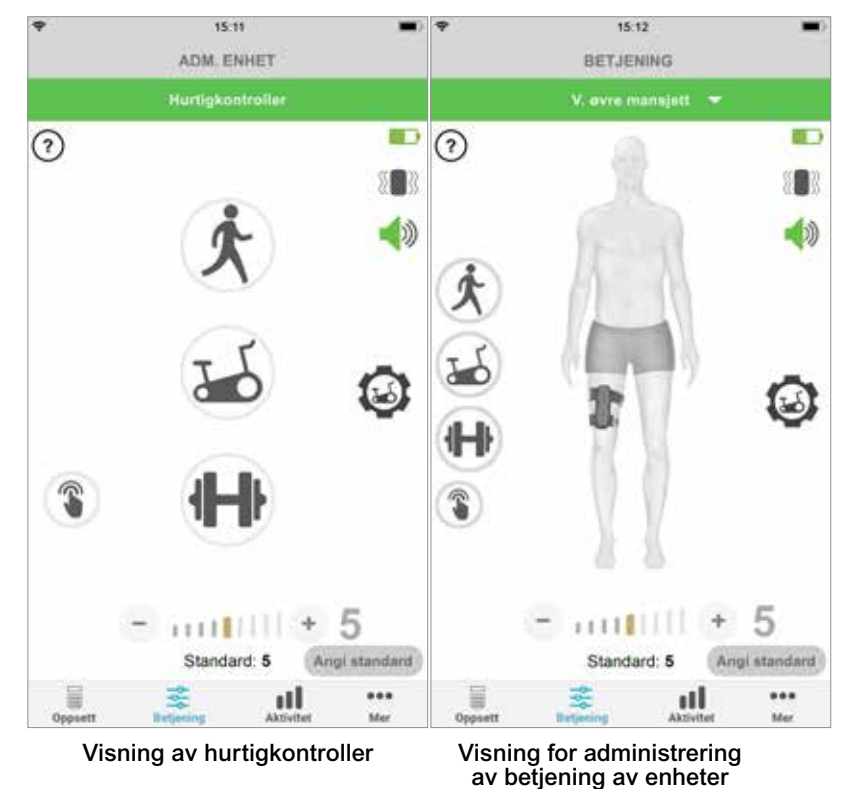

SKJERMBILDET ADM. ENHET

Figur: 1-10

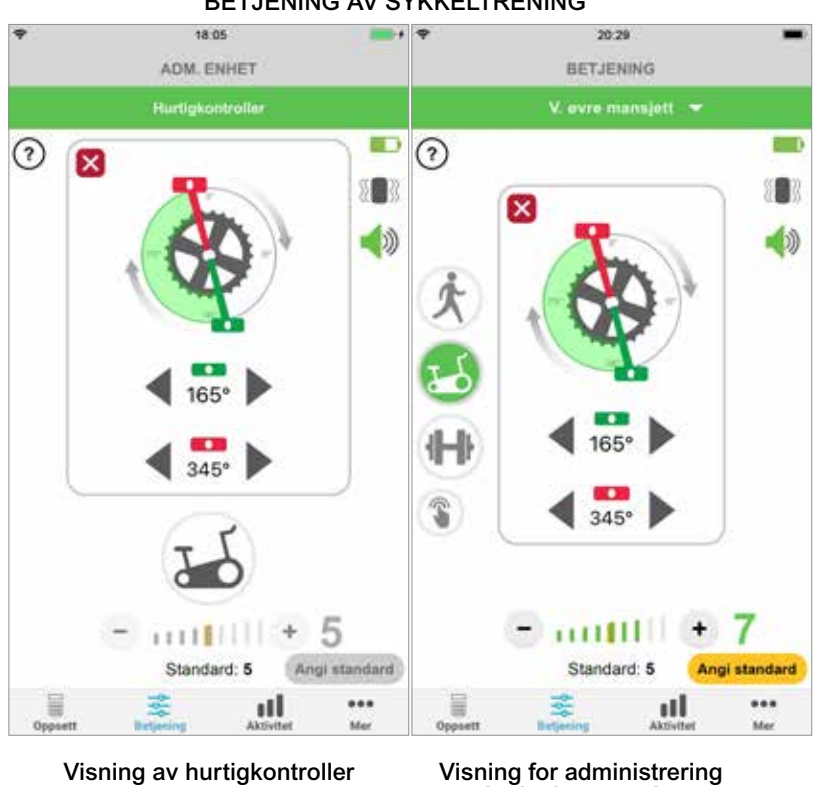

BETJENING AV SYKKELTRENING

Visning for administrering<br>av betjening av enheter

## **Skjermbilder**

## **Skjermbildet Aktivitet**

myBioness kommuniserer med L100 Go-, L300 Go- eller L360 Thigh-systemet og registrerer skrittene du tar mens du har på deg systemet. For å se dine daglige totalverdier, går du til skjermbildet Skritt og trykker på ikonet Skritt. Informasjonen vises i grafformat. Vis informasjonen fordelt på dager, uker eller måneder. Se figur 1-12.

myBioness registrerer også avstand. Daglig distanse vises i skjermbildet Avstand. Trykk på ikonet Avstand for å få tilgang til dette skjermbildet.

**Merk:** Hvis du vil angi målene for antall skritt per dag, går du til appens skjermbilde Mer og videre til Innstillinger.

Daglige logger oppdateres automatisk. Se figur 1-12. Alle driftsmoduser (f.eks. gange, trening osv.) må slås av for å oppdatere ukentlige, månedlige og årlige logger. Sveip nedover i aktivitetsskjermbildet for å oppdatere logger for uke, måned og år. Se figur 1-13.

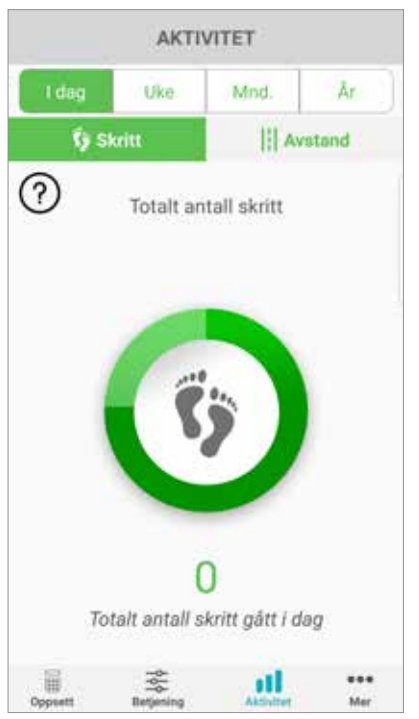

#### SKJERMBILDET AKTIVITET

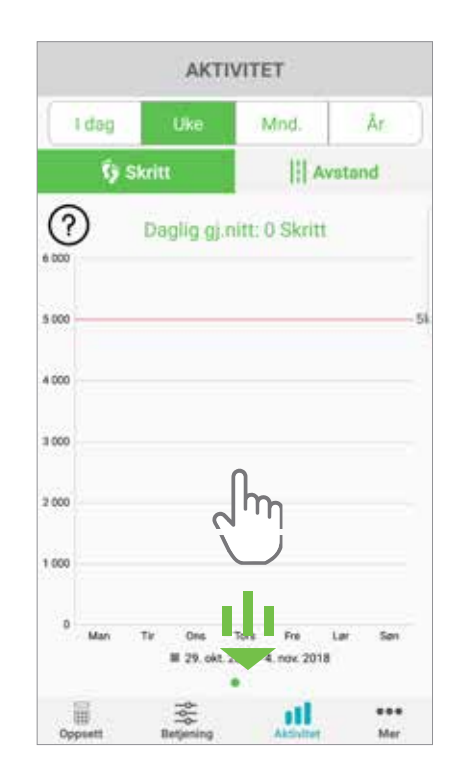

Figur: 1-12 Figur: 1-13

### **Skjermbildet Mer**

Skjermbildet Mer gir tilgang til referanseinformasjon og appinnstillinger.

#### **Brukerinstruksjoner**

Skjermbildet Brukerinstruksjoner gir tilgang til informasjon som hjelper deg med å navigere i myBioness-appen.

#### **Enhetsinfo**

Skjermbildet Enhetsinfo gir informasjon om tilkoblede enheter. Denne informasjonen kan være nyttig dersom du må ringe etter teknisk støtte.

#### **Innstillinger**

Skjermbildet Innstillinger gir tilgang til å skrive inn målsetninger og annen personlig informasjon, inkludert måleenheter for avstand. Du kan angi målet for antall skritt per dag i dette skjermbildet ved å trykke inne i boksen der skrittantallet vises. Klikk på Oppdater logger for å tømme eksisterende dagslogger og laste inn de nyeste dagsloggene fra EPG-en.

#### **Om**

Skjermbildet Om gir informasjon om mobilversjonen av myBioness-appen, som kan være nyttig for teknisk støtte.

#### **Kontakt**

Skjermbildet Kontakt gir tilgang til kontaktinformasjon for Bioness. Hvis du har fått enheten din via en distributør, ber vi deg kontakte dem direkte.

## **Feilmeldinger**

Når det oppstår en feil med L100 Go-, L300 Go- eller L360 Thigh-systemet, vil du høre et lydvarsel og se at statusindikatorlampen blinker rødt. myBioness-appen vil vise en popup-melding med en feilkode. Se figur 1-14.

**Se** *Brukerhåndbok for L100 Go-, L300 Go- eller L360 Thigh-systemet* **for en komplett liste over feilkodebeskrivelser, feilsøking og sikkerhetsinformasjon.**

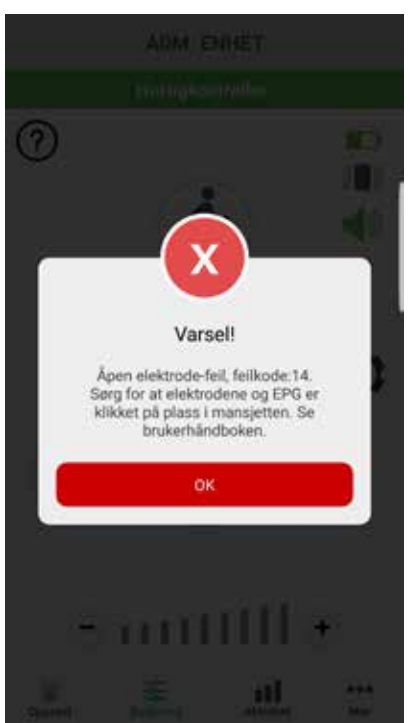

FEILKODEVARSLING

Figur: 1-14

#### **Copyright for myBioness™-brukerhåndbok**

©2023, Bioness Inc.

#### **Med enerett**

Ingen deler av denne publikasjonen kan reproduseres, overføres, kopieres, lagres i et gjenfinningssystem eller oversettes til noe språk eller dataspråk, i noen form eller av noen tredjepart, uten skriftlig tillatelse fra Bioness Inc.

#### **Varemerker**

L100 Go™, L300 Go®, L360® Thigh, myBioness™, Bioness og Bioness Logo® er varemerker for Bioness Inc.

#### www.bioness.com

#### **Bioness-patenter**

Dette produktet er dekket av ett eller flere amerikanske og internasjonale patenter. Det er søkt om ytterligere patenter. For mer informasjon om patenter kan du besøke Bioness nettsted på: http://www.bioness.com/Patents.php

#### **Ansvarsfraskrivelse**

Bioness Inc. og dets datterselskaper kan ikke holdes ansvarlig for eventuelle skader som en person utsettes for, enten direkte eller indirekte, som en følge av uautorisert bruk eller reparasjon av Bioness Inc.s produkter. Bioness Inc. påtar seg ikke noe ansvar for eventuelle skader på sine produkter, enten direkte eller indirekte, som er et resultat av bruk og/eller reparasjon utført av uautorisert personell.

#### **Miljøpolicy**

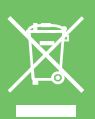

Servicepersonell gjøres oppmerksom på at dersom noen av delene på L100 Go-, L300 Go- eller L360 Thigh-systemet endres, må man sørge for å avhende disse delene på riktig måte. Der det er aktuelt, bør delene gjenvinnes. Du får mer detaljert informasjon om disse anbefalte prosedyrene ved å kontakte Bioness Inc. Bioness Inc. jobber kontinuerlig for å få de beste produksjons- og implementeringsprosedyrene og servicerutinene.

myBioness-mobilapp, modellnummer: LG4-8000

myBioness-app (Android), modellnummer: LG4-8100

## **R**bioventus

**Bioness Inc.** 25103 Rye Canyon Loop Valencia, CA 91355, USA Telefon: 800 211 9136 eller 661 362 4850 E-post: info@bioness.com Nettsted: www.bioness.com

#### EC REP

**EMERGO EUROPE** Westervoortsedijk 60 6827 AT Arnhem Nederland

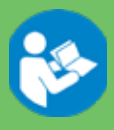

©2023 Bioness Inc.

612-01125-002 Rev. F 05/2023